# clementine ocative

## **INSTRUCTIONS**

How to print this digital file

### **A5 size**

- 1. Open the PDFs in [Adobe Reader](http://get.adobe.com/reader). It won't work in any other program.
- 2. Load up your printer with A5 paper. Just cut some A4 paper in half if you don't have any A5 paper.
- **3. The following settings will look different for every printer.**
- 4. Go to File Print. Click on the Properties tab, then click on the Printing Shortcuts tab and choose A5 size under Paper Sizes. If you don't have that size available, click on the Features tab and choose A5 size. You might need to click on "more" to find A5 size.
- 5. Click OK. Back on the print settings window under "Size" choose "actual size" and that should produce a perfect print. If you notice the artwork gets cut off after printing, choose "fit" next time you print. Do not choose "shrink" as it will shrink the image and make it lose its quality. Make sure the "custom scale" is at 100% unless you want to print the image smaller than 100%.
- 6. Print out on card stock. You can print at home or at a copy shop.

### Pres. HP Deskjet D1300 series Document Properties

Advanced Printing Shortcuts Features Color Services

A printing shortcut is a collection of saved print settings that you can select with a single click.

#### Printing shortcuts:

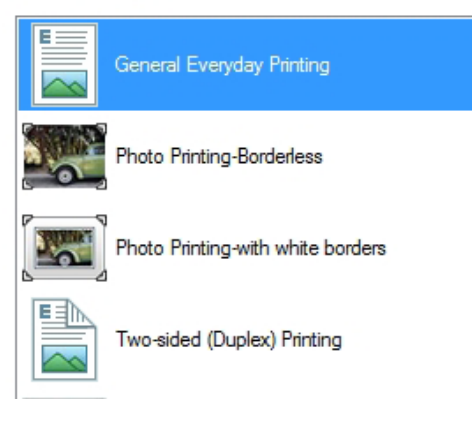

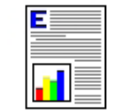

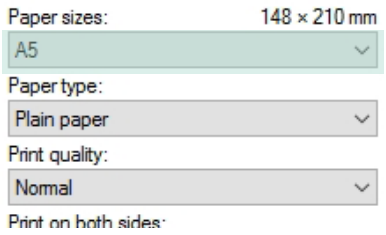

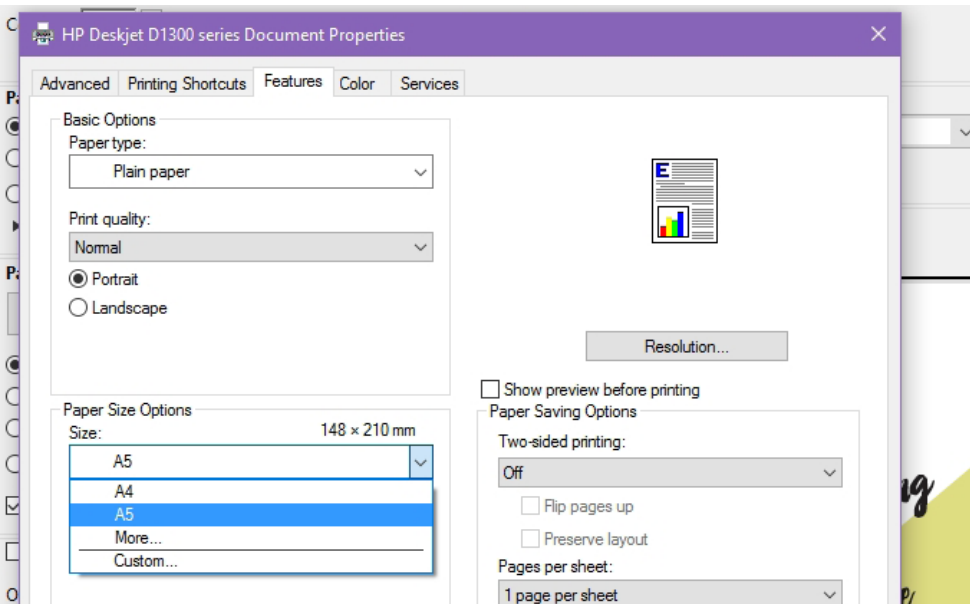

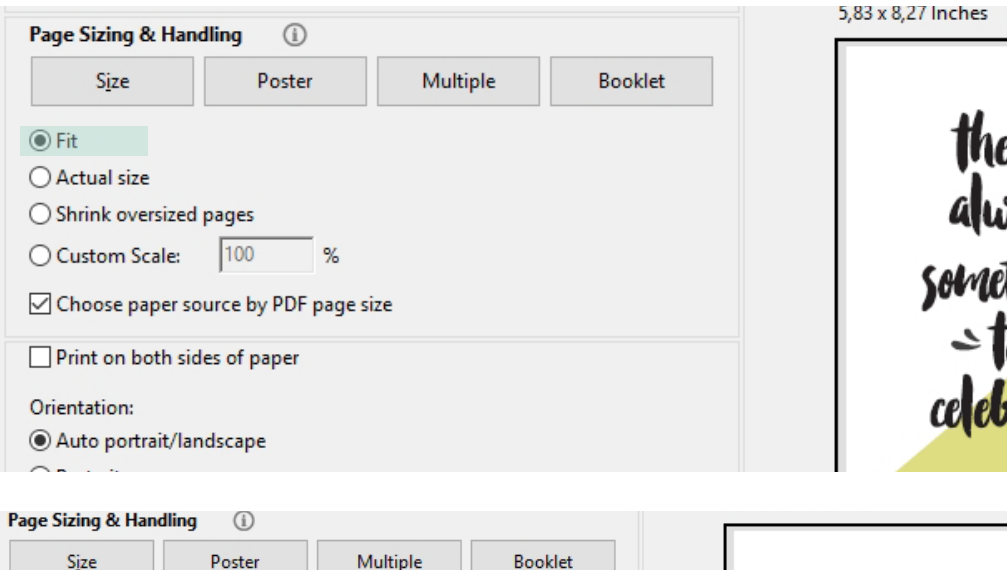

### **A4 size (Europe/International)**

1. Open the PDF file in [Adobe Reader](http://get.adobe.com/reader).

 $\bigcap$ Fit Actual size

- 2. Load up your printer with A4 paper.
- **3. The following settings will look different for every printer.**
- 4. Go to File Print. Click on the Properties tab, then click on the Printing Shortcuts tab and choose A4 size under Paper Sizes.
- 5. Click OK. Back on the print settings window under "Size" choose "actual size" or "fit" Do not choose "shrink" as it will shrink the image and make it lose its quality. Make sure the "custom scale" is at 100% unless you want to print the image smaller than 100%.
- 6. Print out on card stock. You can print at home or at a copy shop.
- 7. If necessary, cut out the artwork along the solid lines with a craft knife or scissors.

### **Letter size (North America)**

- 1. Open the PDF file in [Adobe Reader](http://get.adobe.com/reader).
- 2. Load up your printer with 8.5x 11" paper.
- **3. The following settings will look different for every printer.**
- 4. Go to File Print. Click on the Properties tab, then click on the Printing Shortcuts tab and choose Letter size under Paper Sizes.
- 5. Click OK. Back on the print settings window under "Size" choose "actual size" or "fit". Do not choose "shrink" as it will shrink the image and make it lose its quality. Make sure the "custom scale" is at 100% unless you want to print the image smaller than 100%.
- 6. Print out on card stock. You can print at home or at a copy shop.
- 7. If necessary, cut out the artwork along the solid lines with a craft knife or scissors.

## **TERMS**

What you can and can't do

All printables and wallpapers by Clementine Creative are for personal use only. You may not sell any of these items.

You are welcome to share Clementine Creative designs on social media. Please give credit by including a link or "designed by Clementine Creative" where possible.

You are not allowed to extract artwork from my PDFs and use it for other purposes.

## Visit the shop for more goodies!

**[visit the shop](http://www.clementinecreative.co.za)**